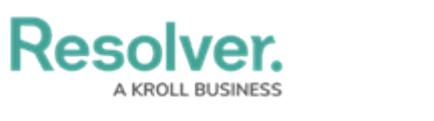

## **Add a Section to a Form**

Last Modified on 04/19/2022 11:04 am EDT

## **To add a new section to a standard form:**

- 1. In the **Views>Configurable Forms** top bar section, select the relevant form.
- 2. Click **+ Section** within the relevant form card on the form canvas**.**
- 3. Click the icon in the top-right corner to display the **Edit Form Section** screen.

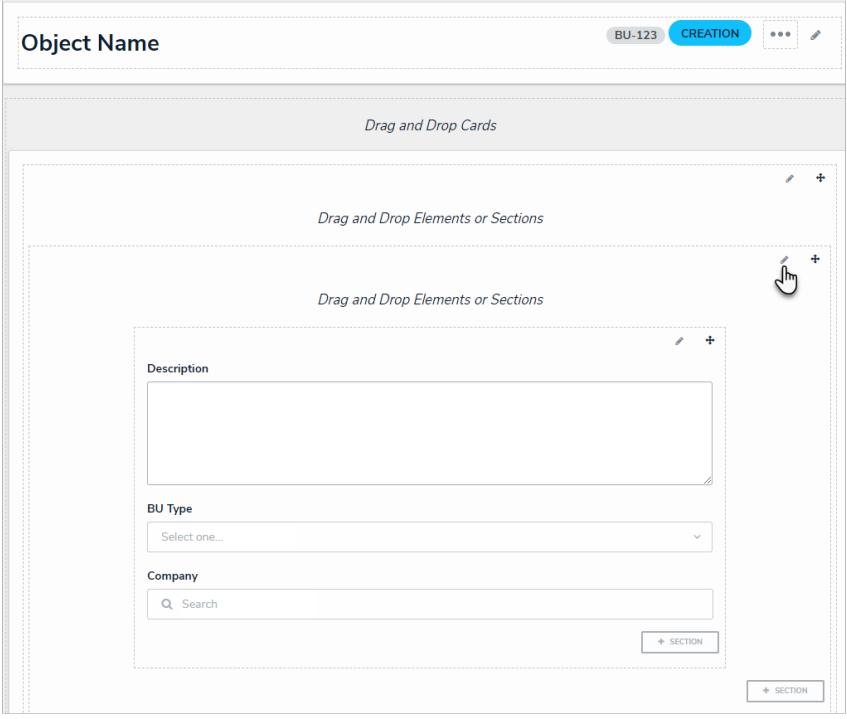

A new section on the form canvas.

4. Select a width from the **Section Width** section. By default, **100** (full size) is selected.

**Resolver.** 

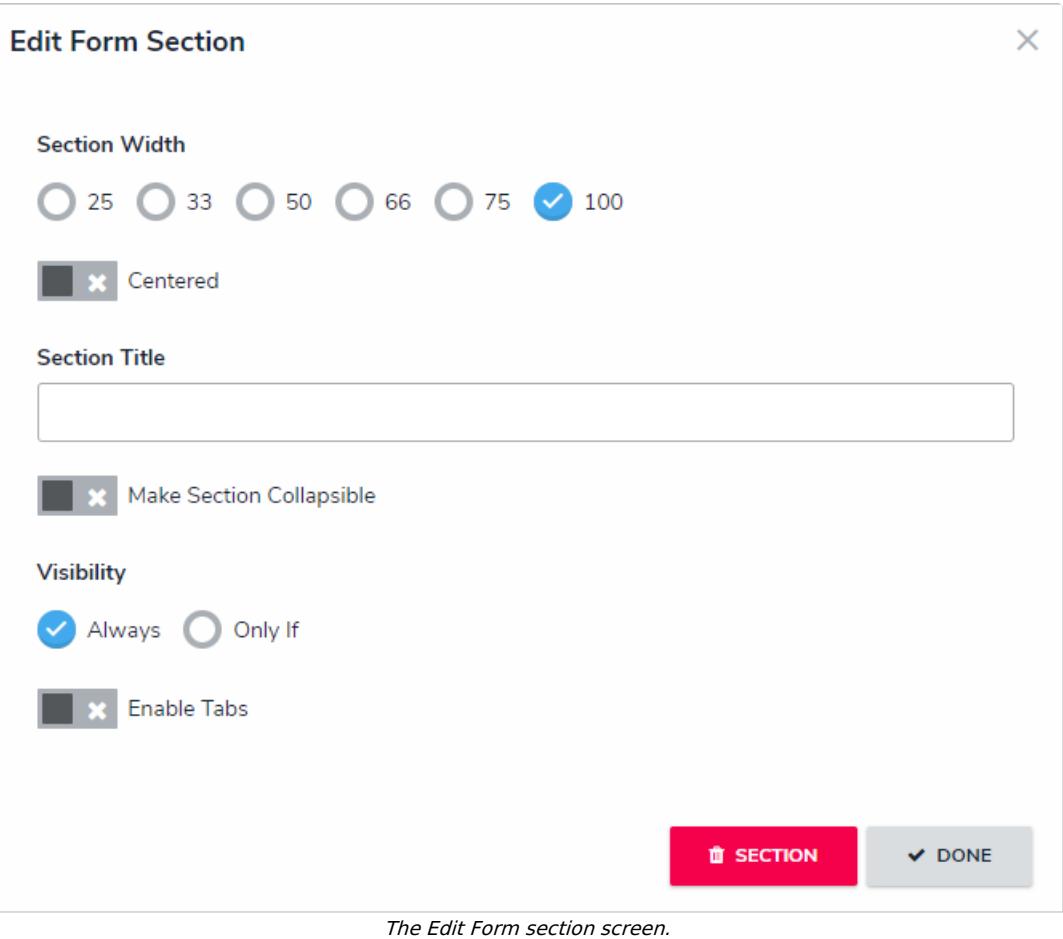

- 5. **Optional:** Click the **CENT CENTER CENTER CO** to center the section within the form card.
- 6. Enter your section header name in the **Section Title**.

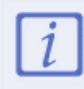

Section titles are disabled when a section is tabbed.

- 7. **Optional:** To make the section collapsible/expandable:
	- a. Click the **Make Section Collapsible** toggle.
	- b. Below **Collapsible Default on Load**, adjust the default display settings by selecting either **Expanded** (shows the section's contents) or **Collapsed** (hides the section's contents).

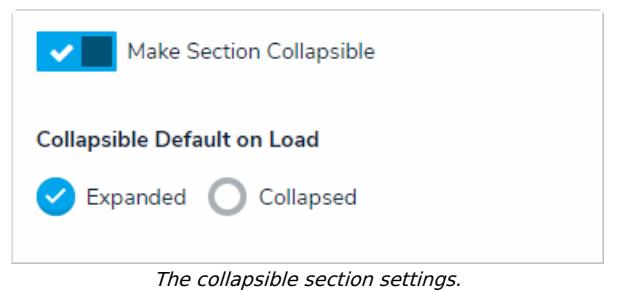

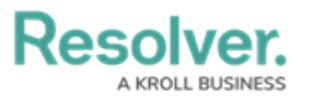

A single section cannot be both collapsible and tabbed.

- 8. To create section tabs:
	- a. Click the **Enable Tabs** toggle.
	- b. Click +**Add Another Tab**.
	- c. Enter a tab name in the text field.
	- d. Continue steps a-c to continue adding more tabs as needed. To delete a tab, click the icon.

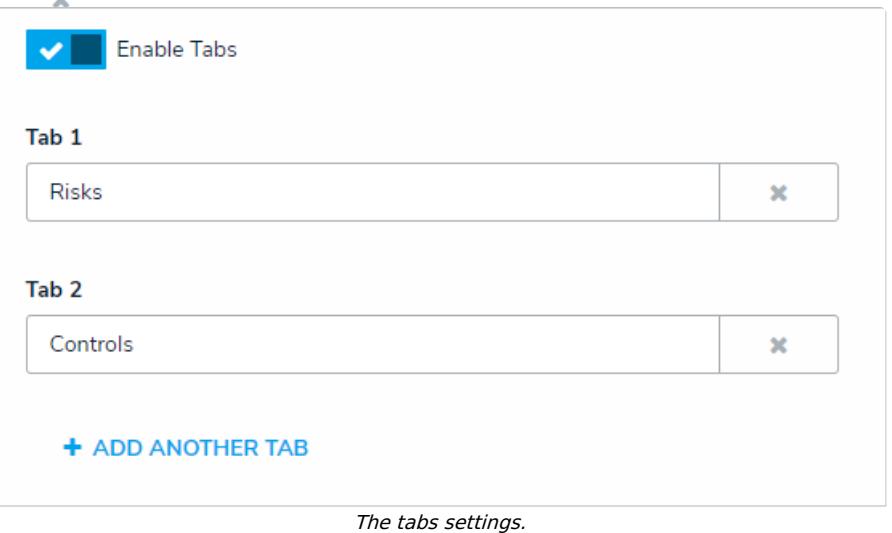

- 9. Click **Done** to return to the form canvas.
- 10. **Optional:** If the new section is [collapsible,](http://help.resolver.com/help/add-elements-to-a-configurable-form) click the  $\Box$  icon to expand it and add

elements. Or click the  $\Box$  icon to collapse the section. ⊕ **Risks** 

A collapsed section on the form canvas.

11. **Optional:** If the new section has tabs, click a tab and add [elements](http://help.resolver.com/help/add-elements-to-a-configurable-form). These elements will appear on the form only when that specific tab is selected.

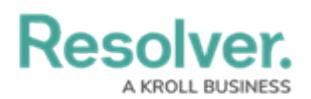

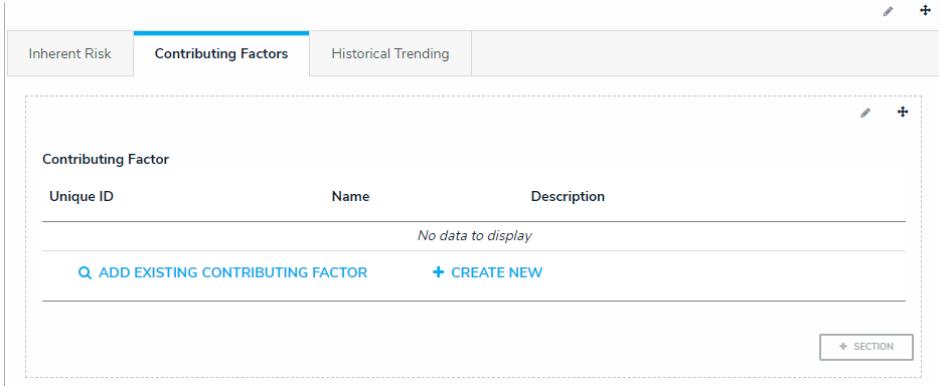

A section with tabs on the form canvas.

- 12. Repeat steps 2-11 to continue adding sections as needed.
- 13. To reposition a section on the form canvas, click the  $\frac{1}{4}$  icon in the top-right corner of the section, then drag and drop it to a different canvas area.